## **Palo Alto GlobalProtect Installation Instructions for Mac**

1. Connect t[o https://umbvpn.umaryland.edu](https://umbvpn.umaryland.edu/)

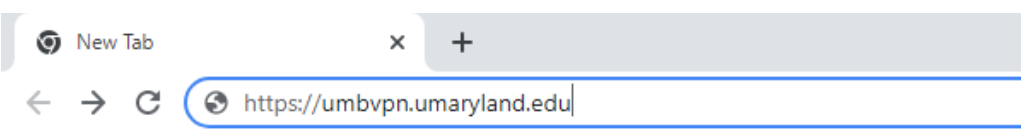

2. You get redirected to WebAuth and are prompted to log in. Log in with your UMID and Password.

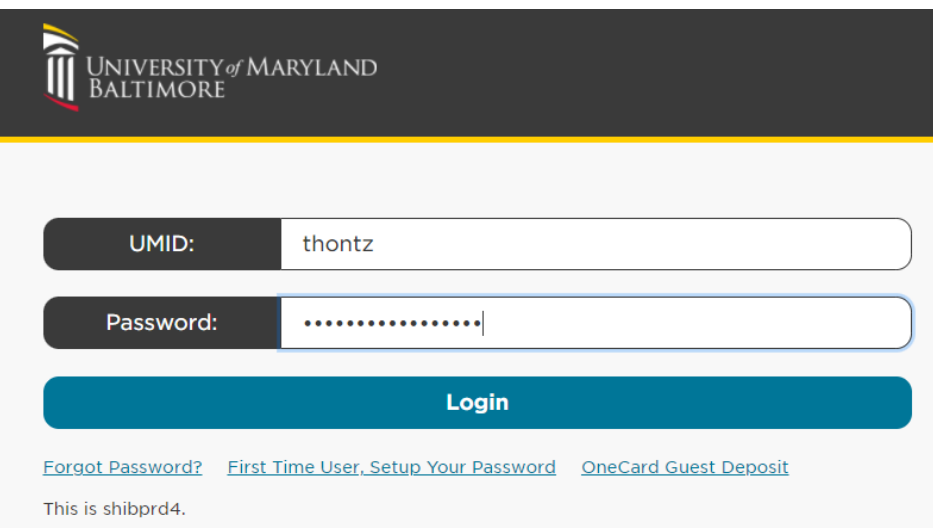

3. A successful login takes you to the DUO Multi-factor Authentication (MFA) Prompt. Choose a method to complete DUO MFA

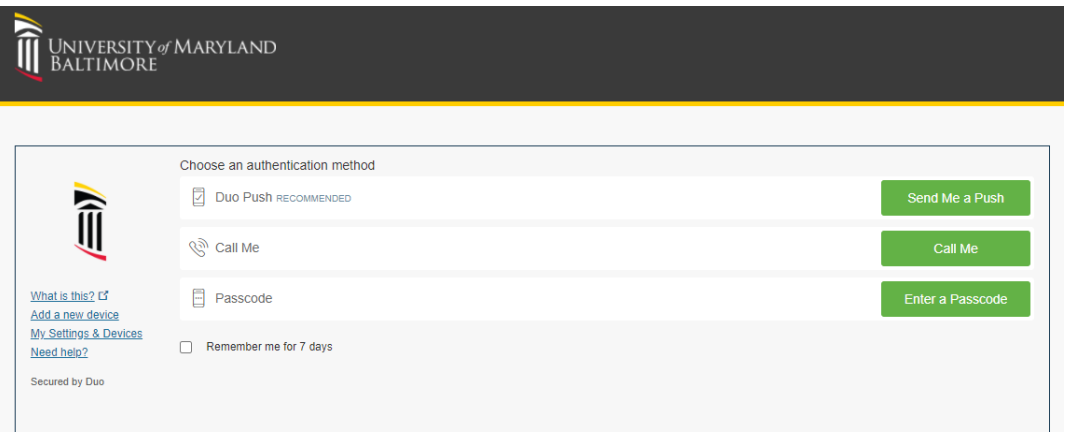

4. This takes you to the GlobalProtect Client download page. Download the Mac 32/64 bit GlobalProtect agent.

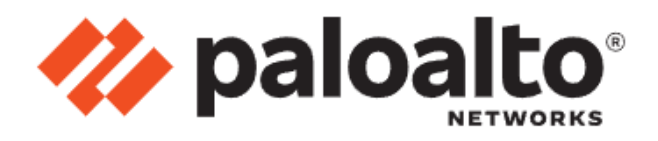

## **GlobalProtect Portal**

Download Windows 32 bit GlobalProtect agent Download Windows 64 bit GlobalProtect agent Download Mac 32/64 bit GlobalProtect agent Windows 32 bit OS needs to download and install Windows 32 bit GlobalProtect agent. Windows 64 bit OS needs to download and install Windows 64 bit GlobalProtect

agent. Mac OS needs to download and install

Mac 32/64 bit GlobalProtect agent.

5. Open the GlobalProtect.pkg file

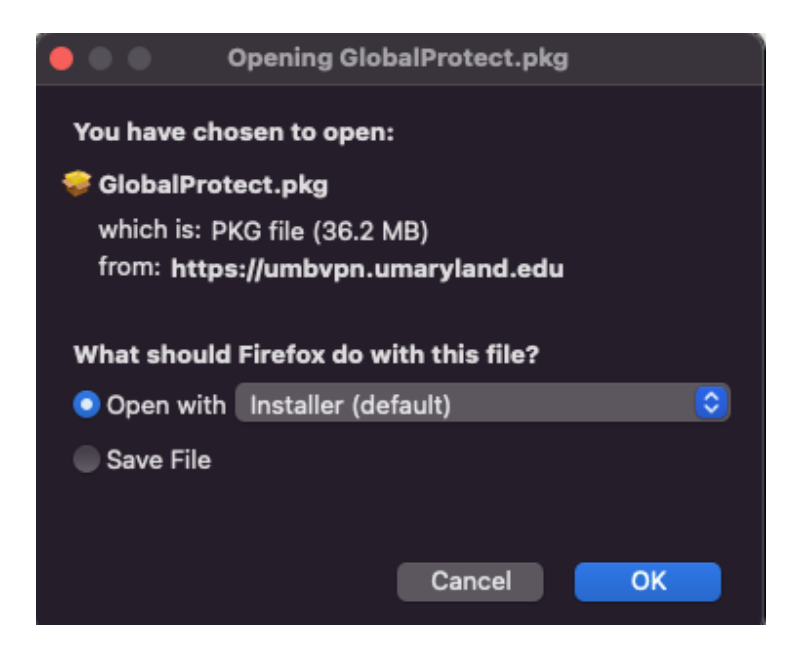

6. Chose Continue to proceed with the installation

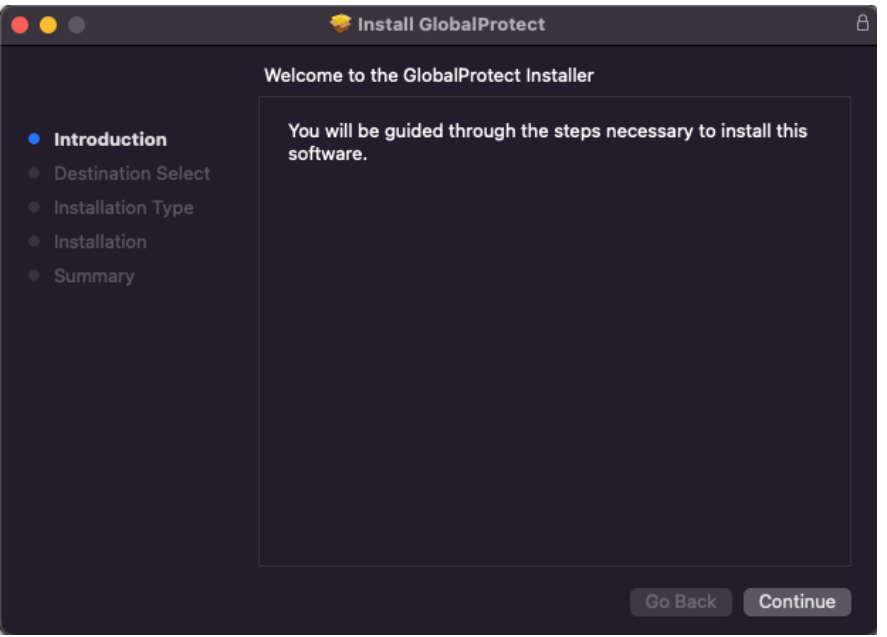

7. Select GlobalProtect and GlobalProtect System extensions. Click on Continue

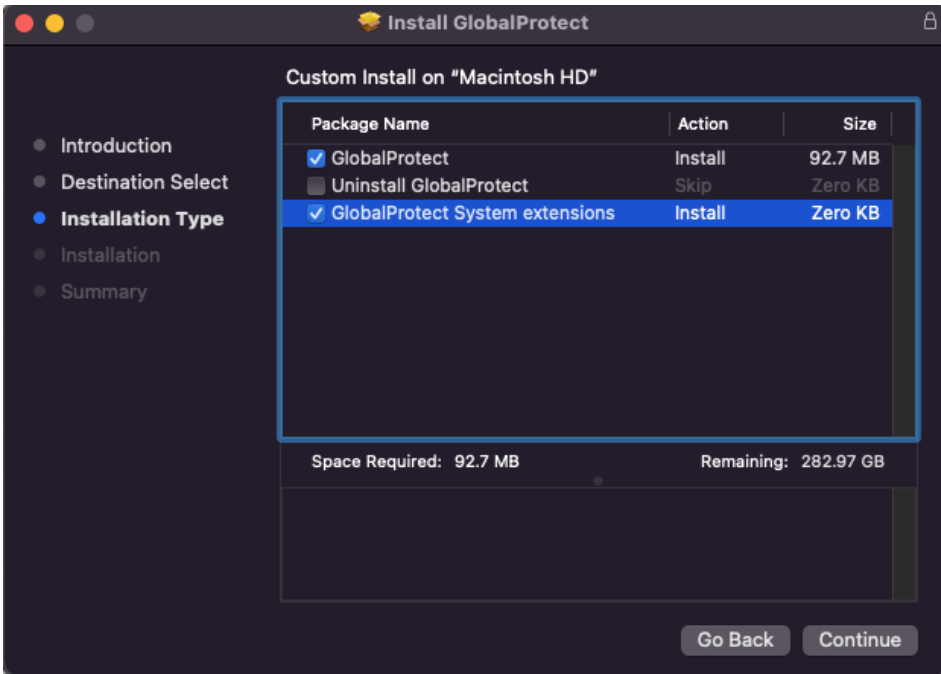

8. When the installation completes, you may be notified that the GlobalProtect system extension is blocked. Click on Open Security Prefernces

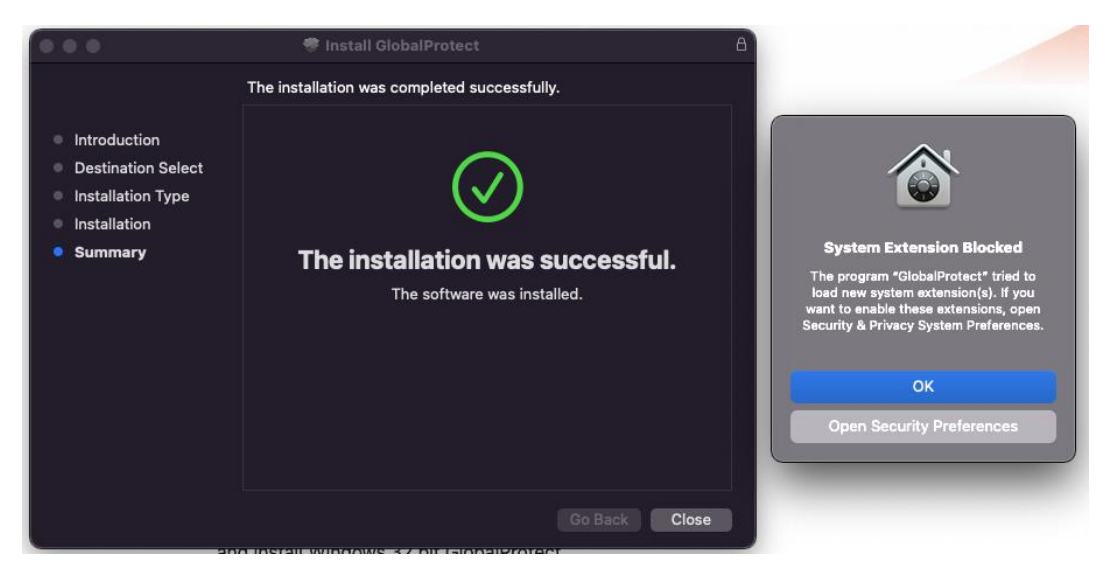

9. Click on Allow to allow the GlobalProtect extension

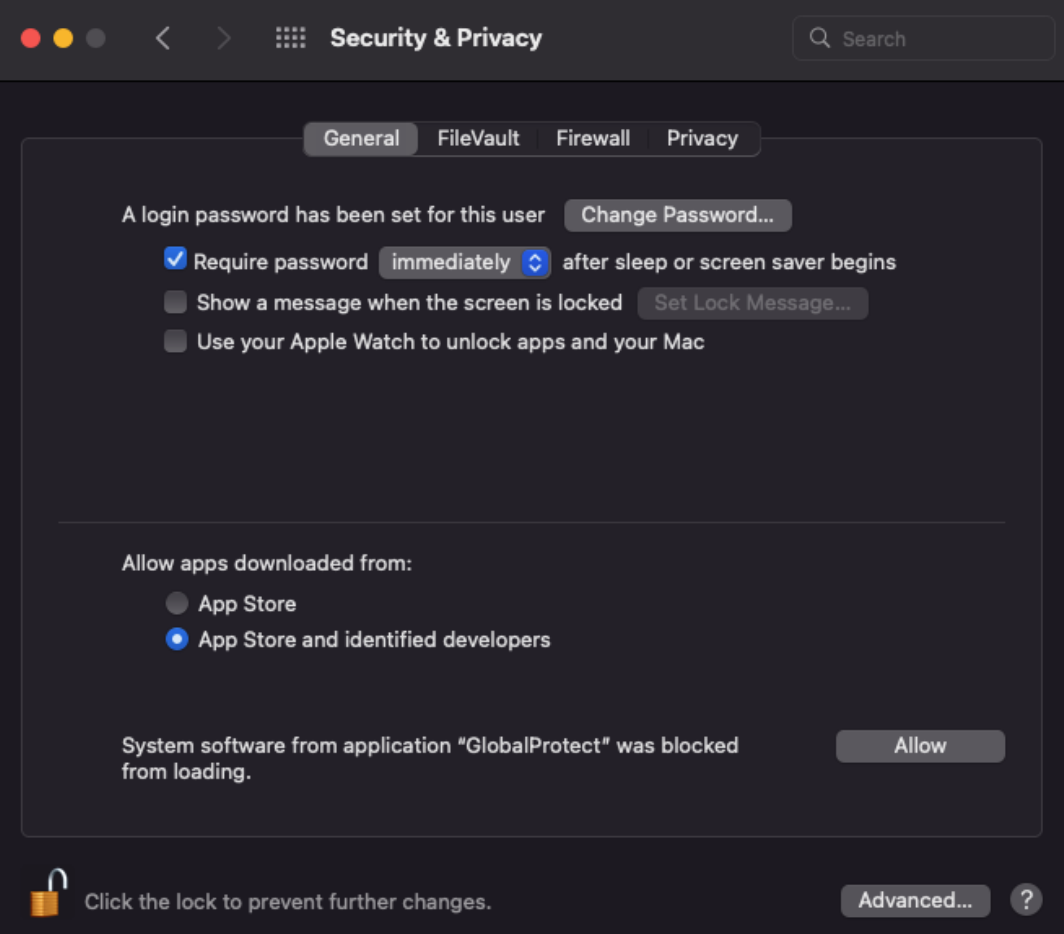

10. Enter umbvpn.umaryland.edu in the Portal Address field and click Connect.

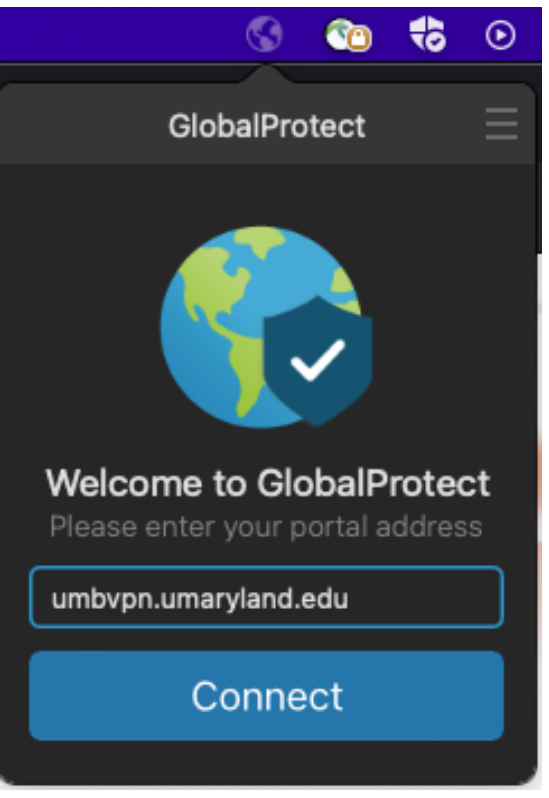

## 11. Login with your UMID and Password

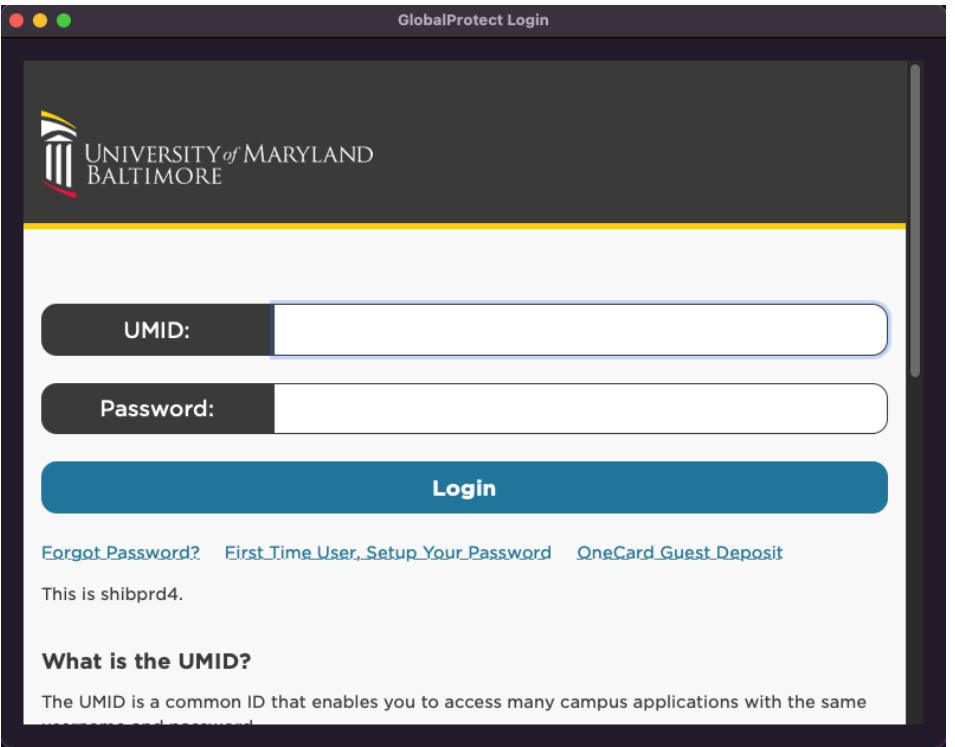

12. You are now connected to the Palo Alto GlobalProtect client

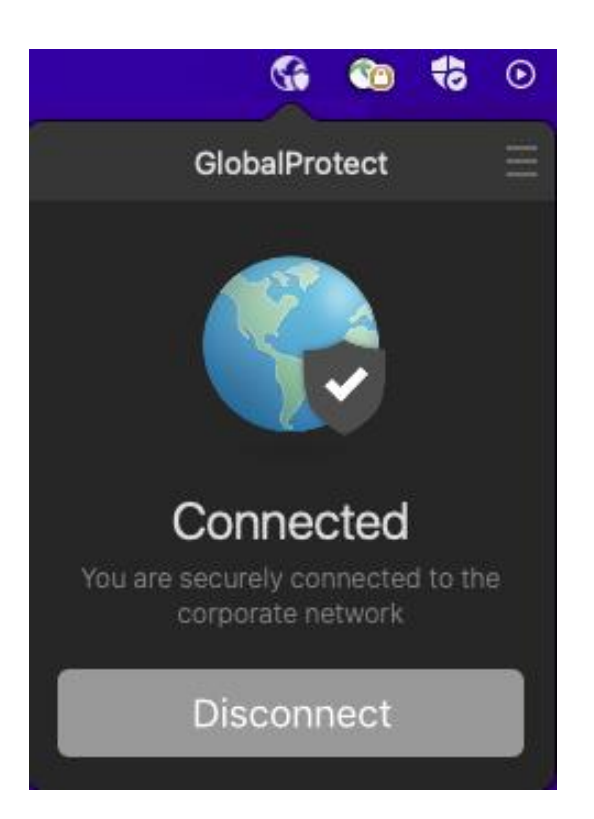